# **CA Agile Vision™**

## **Agile Vision Release Notes Winter 2011**

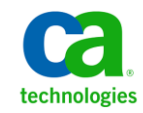

Third Edition

This documentation, which includes embedded help systems and electronically distributed materials, (hereinafter referred to as the "Documentation") is for your informational purposes only and is subject to change or withdrawal by CA at any time.

This Documentation may not be copied, transferred, reproduced, disclosed, modified or duplicated, in whole or in part, without the prior written consent of CA. This Documentation is confidential and proprietary information of CA and may not be disclosed by you or used for any purpose other than as may be permitted in (i) a separate agreement between you and CA governing your use of the CA software to which the Documentation relates; or (ii) a separate confidentiality agreement between you and CA.

Notwithstanding the foregoing, if you are a licensed user of the software product(s) addressed in the Documentation, you may print or otherwise make available a reasonable number of copies of the Documentation for internal use by you and your employees in connection with that software, provided that all CA copyright notices and legends are affixed to each reproduced copy.

The right to print or otherwise make available copies of the Documentation is limited to the period during which the applicable license for such software remains in full force and effect. Should the license terminate for any reason, it is your responsibility to certify in writing to CA that all copies and partial copies of the Documentation have been returned to CA or destroyed.

TO THE EXTENT PERMITTED BY APPLICABLE LAW, CA PROVIDES THIS DOCUMENTATION "AS IS" WITHOUT WARRANTY OF ANY KIND, INCLUDING WITHOUT LIMITATION, ANY IMPLIED WARRANTIES OF MERCHANTABILITY, FITNESS FOR A PARTICULAR PURPOSE, OR NONINFRINGEMENT. IN NO EVENT WILL CA BE LIABLE TO YOU OR ANY THIRD PARTY FOR ANY LOSS OR DAMAGE, DIRECT OR INDIRECT, FROM THE USE OF THIS DOCUMENTATION, INCLUDING WITHOUT LIMITATION, LOST PROFITS, LOST INVESTMENT, BUSINESS INTERRUPTION, GOODWILL, OR LOST DATA, EVEN IF CA IS EXPRESSLY ADVISED IN ADVANCE OF THE POSSIBILITY OF SUCH LOSS OR DAMAGE.

The use of any software product referenced in the Documentation is governed by the applicable license agreement and such license agreement is not modified in any way by the terms of this notice.

#### The manufacturer of this Documentation is CA.

Provided with "Restricted Rights." Use, duplication or disclosure by the United States Government is subject to the restrictions set forth in FAR Sections 12.212, 52.227-14, and 52.227-19(c)(1) - (2) and DFARS Section 252.227-7014(b)(3), as applicable, or their successors.

Copyright © 2011 CA. All rights reserved. All trademarks, trade names, service marks, and logos referenced herein belong to their respective companies.

### **Support**

The following types of support are available for CA Agile Vision and CA Product Vision customers:

#### **CA Agile Vision Team Edition Support**

For your convenience, CA Technologies provides a self-supporte[d CA User Community](https://communities.ca.com/web/agile-vision-global-user-community/welcome) Online Forum where you can access information about Agile Vision, ask questions, and share experiences with other users.

Email or phone support is unavailable. There is no guarantee that issues reported through the community forum will be monitored by CA Support.

If you have comments or questions about documentation, you can submit questions or feedback on the CA User Community Online Forum.

#### **CA Agile Vision Enterprise Edition and CA Product Vision Support**

For your convenience, CA Technologies provides one site where you can access the information you need for your Home Office, Small Business, and Enterprise products. At [http://ca.com/support,](http://www.ca.com/support) you can access the following:

- Online and telephone contact information for technical assistance and customer services
- Information about user communities and forums
- Product and documentation downloads
- CA Support policies and guidelines
- Other helpful resources appropriate for your product

#### **Provide Feedback**

If you have comments or questions about documentation, you can send a message to [techpubs@ca.com.](mailto:techpubs@ca.com)

If you would like to provide feedback about documentation, complete our short [customer survey,](http://www.ca.com/docs) which is also available on the CA Support website, found at [http://ca.com/docs.](http://www.ca.com/docs) Full technical assistance is available for CA Agile Vision Enterprise Edition customers. For more information, contac[t CA Customer Support.](http://www.ca.com/support)

## **Contents**

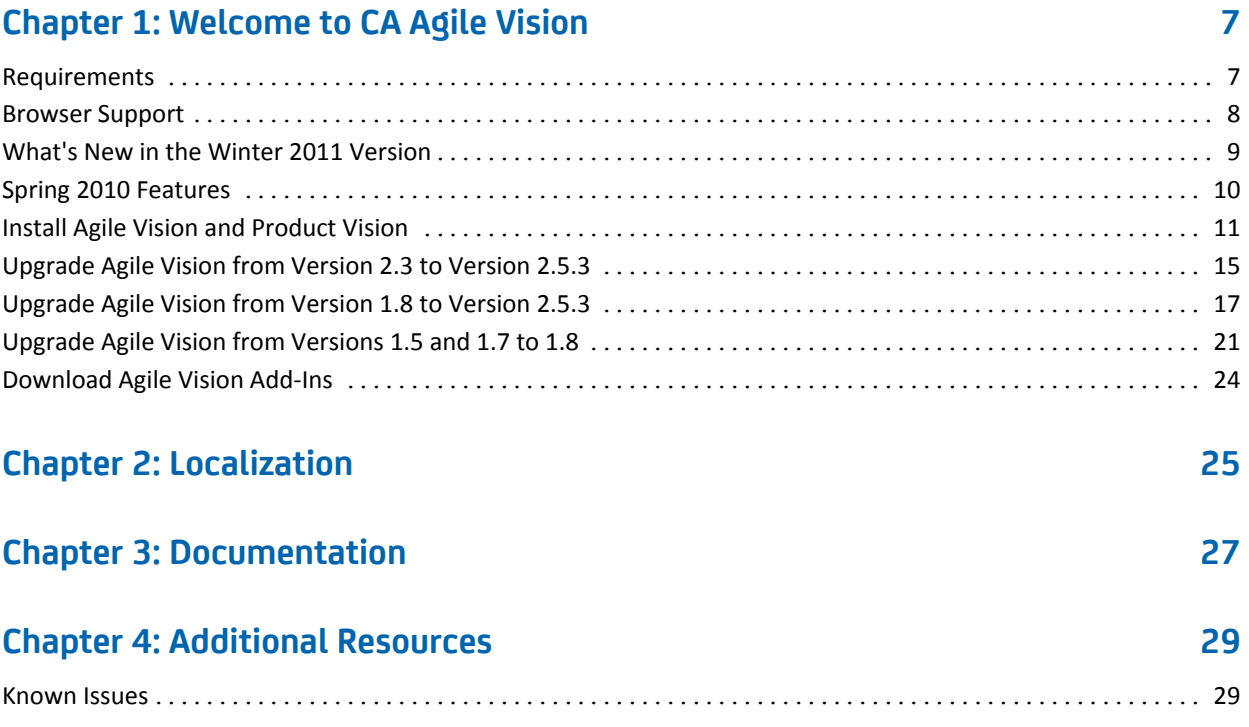

## <span id="page-6-0"></span>**Chapter 1: Welcome to CA Agile Vision**

Welcome to CA Agile Vision™ (Agile Vision) Winter 2011, Version 2.5.3 This offering can help manage the information you need for your business.

These release notes include a list of features for Winter 2011 and Spring 2010. The features are cumulative.

### <span id="page-6-1"></span>**Requirements**

Agile Vision runs on the force.com platform, and has the same requirements as the force.com platform.

#### **Requirements for Integrating Agile Vision with CA Clarity PPM**

For CA Clarity PPM customers:

- CA Clarity PPM, v12.0.6 or v12.1.0 is installed.
- The CA Clarity Agile Enterprise add-in is installed.

For CA Clarity PPM (On Demand) customers:

- CA Clarity PPM, v12.0.6 is available.
- The CA Clarity Agile Enterprise add-in is available.

#### **Requirements for Integrating Agile Vision with JIRA**

You must have JIRA, Version 3.13.5 or Version 4.1.2 installed and running

#### **Requirements for Integrating Agile Vision with HP Quality Center**

- HP Quality Center, Version 10.00 installed
- Microsoft .Net Framework, Version 2.0 or higher installed
- Open Test Architecture Client downloaded from the HP Quality Center

## <span id="page-7-0"></span>**Browser Support**

Agile Vision supports the following browser versions:

- Internet Explorer version 7 and later (Internet Explorer 8 is recommended)
- Firefox version 3.5.2 and later
- Safari version 4.0.4 and later

### <span id="page-8-0"></span>**What's New in the Winter 2011 Version**

This section describes the new features that are available with Agile Vision Winter 2011.

- Epics include the following capabilities:
	- Parent user stories that can span sprints and releases.
	- Add new and existing user stories as children of epics.
	- Copy existing user stories to an epic.
	- A hierarchy view that displays the hierarchical structure of epics, user stories, and tasks.
- Issues include the following capabilities:
	- Create and track defects directly from Agile Vision without a separate defect tracking tool.
	- View issues in the backlog along with user stories.
	- Add issues to sprints and track their progress.
	- Link issues to user stories to validate user story quality.
- Integration with JIRA includes the following capabilities:
	- Import defects from JIRA directly into Agile Vision.
	- Create issues in Agile Vision and sync to JIRA.
	- Update issues in Agile Vision or JIRA and sync both ways.
	- Manage a sync schedule from JIRA administration screens.
	- Map Agile Vision projects, attributes, and values to corresponding objects in JIRA.
- Integration with HP Quality Center includes the following capabilities:
	- Link to existing Quality Center test cases directly from Agile Vision user stories.
	- View test case pass rate directly from the Agile Vision user story.
- The Administration menu is only visible to super-users and system administrators.
- Agile Vision users can now only view the products for which they are members.
- Inline edit is available from the product backlog and detail pages of epics and issues.
- Project has been renamed to Product.
- The left navigation menu has been moved to the header. You can access this menu by hovering over the Agile Vision or Administrator menu titles.
- Users can edit their notification settings by clicking the logged in user name links in the header area.

## <span id="page-9-0"></span>**Spring 2010 Features**

#### **Enhancements from Agile Vision, Version 1.7 to Version 1.8**

Enhancements from Agile Vision, Version 1.7 to Version 1.8 includes the following:

- Localization of the Agile Vision documentation in all supported languages.
- Resolution of several known issues.

#### **Enhancements from Agile Vision, Version 1.5 to Version 1.7**

Enhancements from Agile Vision, Version 1.5 to Version 1.7 include the following:

- Integration with CA Clarity PPM includes the following capabilities (for Enterprise Edition only):
	- Create Agile Vision projects and releases from CA Clarity PPM.
	- Manage Agile Vision resources from CA Clarity PPM.
	- Automatically synchronize user stories and tasks from Agile Vision to CA Clarity PPM.
	- Automatically synchronize time logged on tasks from Agile Vision to CA Clarity PPM.
- Ability to create task worklogs per user per day.
- Ability to add comments to user stories.
- Email notification for users about changes to assigned user stories and tasks.
- Remaining hours on tasks are reduced to zero when status changes to Completed or Closed.
- Internationalization and localization of the Agile Vision user interface. See the Localization section for more details.
- Usability enhancements include the following:
	- Larger text boxes for defining titles and descriptions of projects, user stories, and tasks.
	- Tooltips for user story and task titles.
	- Adjusted column sizes for backlog and sprint views.

## <span id="page-10-0"></span>**Install Agile Vision and Product Vision**

If you are installing Agile Vision and Product Vision for the first time into an existing Salesforce.com organization, complete the instructions in the following sections.

If you are using Agile Vision and Product Vision for the first time but do not have an existing Salesforce.com organization, you do not need to complete these instructions. You can directly log in to Agile Vision and Product Vision using the URL and login that CA Support provides you.

#### **Prepare to Install Agile Vision and Product Vision**

- 1. Log into your Salesforce.com organization.
- 2. Click the Setup link to go to the Personal Setup page on Salesforce.com.
- 3. Select Company Profile from the Administration Setup menu and go to Company Information.

The Company Information page appears.

- 4. Scroll to the User Licenses section and verify that you have at least one Salesforce Platform license active. If you do not have at least one Salesforce Platform license active, contact Salesforce.com support.
- 5. Select Manage Users from the Administration Setup menu and go to Profiles.

The User Profiles page appears.

- 6. Create the following profiles by copying the Standard Platform user profile:
	- Agile Vision Super-User
	- **Agile Vision User**
	- Product Vision Super-User
	- Product Vision User
	- Vision Super-User
	- Vision User
- 7. Log out of your Salesforce.com organization.

#### **Install Agile Vision and Product Vision**

1. Enter the following URL in the address bar of your browser window. If you are installing into a test environment, replace "login.salesforce.com" with "test.salesforce.com" in the URL.

https://login.salesforce.com/?startURL=%2Fpackaging%2FinstallPackage.apexp%3F p0%3D04tA0000000R6ZN

- 2. On the Login page, enter the system administrator user name and password and click Login.
- 3. Enter the password provided to you for installing the new version and click Submit. If you do not have the required password, contac[t CA Support.](http://www.ca.com/support)
- 4. Verify the version of CA Technologies PPM package you are installing and the publisher as follows:
	- Winter 2011 (2.5.3)
	- CA Technologies
- 5. On the Step 1. Approve Package API Access page, click Next to advance through the wizard.
- 6. Select the security settings option to set user access by profile.
- 7. Set the following access levels for the corresponding profiles and click Next to continue:
	- Agile Vision Super-User access for the Agile Vision Super-User profile
	- Agile Vision User access for the Agile Vision User profile
	- Product Vision Super-User access for the Product Vision Super-User profile.
	- Product Vision User access for the Product Vision User profile.
	- Vision Super-User access for the Vision Super-User profile.
	- Vision User option for the Vision User profile.
- 8. Click Next to continue.

A page appears with the following check box: "Ignore Apex test failures that may cause the installed application not to function properly".

- 9. Select the check box only if you are instructed to do so by [CA Support.](http://www.ca.com/support) Selecting the check box does not speed up the installation as all tests are still run.
- 10. Click Install.

The Processing page appears indicating that your request is in progress. When the install is complete, an email notification is sent from Salesforce.com to the email address of the user you are currently logged in as. The installation can take over 30 minutes depending on the current load on the Force.com platform.

#### **Deploy Agile Vision and Product Vision**

By default, both Agile Vision and Product Vision are enabled. If you purchased the license for only one of these services, disable the other as described below:

1. From the Agile Vision Home page, click Setup.

The Personal Setup page appears.

2. Select View Installed Packages from the App Setup menu.

- 3. Verify that CA Technologies PPM, Version 2.5.3 is installed.
- 4. Click the CA Technologies PPM package name. The Package Details page appears.
- 5. Click Deploy in the Installed Package Detail section. The Deploy Package page appears showing the package components.
- 6. Click Deploy again.
- 7. Enter the following URL in the address bar of your browser window:

https://ca-agile.na7.visual.force.com/apex/PackageSettings

- 8. Do one of the following and click Save:
	- If you have license only for Agile Vision, unselect the Product Vision check box.
	- If you have license only for Product Vision, unselect the Agile Vision check box.
	- If you have licenses for both Agile Vision and Product Vision, leave both check boxes selected.

Agile Vision and Product Vision are now fully installed.

#### **Configure Agile Vision and Product Vision**

After installing, complete the following steps to configure Agile Vision and Product Vision:

1. Log in to Agile Vision and click the Setup menu.

The Personal Setup page appears.

- 2. Select Manage Users from the Administration Setup menu and go to Profiles. The User Profiles page appears.
- 3. Click the Name link for a new profile you created when you were preparing to install Agile Vision and Product Vision.

The profile page appears.

- 4. Scroll to the Custom App Settings section and select the Default option for Agile Vision Core.
- 5. Click Save and repeat the steps to set Agile Vision Core as the default app for each new profile you created.
- 6. Enter the following URL in the address bar of your browser window:

https://ca-agile.na7.visual.force.com/apex/packagesettings

- 7. Depending on the license that you have purchased, select either Agile Vision or Product Vision.
- 8. Click Save.

9. (Agile Vision customers only). Enter the following URL in the address bar of your browser window to go to the Agile Vision Home page and automatically schedule your jobs:

https://ca-agile.na7.visual.force.com/apex/tophome

#### **Configuring Existing profiles to use Agile Vision or Product Vision**

To give existing Salesforce.com user profiles access to Agile Vision or Product Vision, edit these profiles to provide appropriate read or write permissions to the Agile Vision or Product Vision objects. The profiles also need permission to execute the Visualforce pages that make up the application. Use the profiles you created at the start of the install process to determine what sets of permissions are needed and copy over the necessary settings.

See the Force.com platform documentation for more information.

## <span id="page-14-0"></span>**Upgrade Agile Vision from Version 2.3 to Version 2.5.3**

Complete the following steps to upgrade Agile Vision from Winter 2011 (Version 2.3) to Winter 2011 (Version 2.5.3).

1. Log out of Agile Vision and enter the following URL on the address bar of your browser window:

https://login.salesforce.com/?startURL=%2Fpackaging%2FinstallPackage.apexp%3F p0%3D04tA0000000R6ZN

- 2. On the Login page, enter the system administrator user name and password and click Login.
- 3. Enter the password provided to you for upgrading to Agile Vision, Version 2.5.3 and click Submit. If you do not have the required password, contact [CA Support.](http://www.ca.com/support)

A summary of the upgrade appears showing the old and new versions of Agile Vision.

- 4. Click Continue to advance through the upgrade wizard.
- 5. Click Next.

A security options page appears.

- 6. Select the security settings option to set user access by profile.
- 7. Set the following access levels for the corresponding profiles and click Next to continue:
	- Agile Vision Super-User access for the Agile Vision Super-User profile
	- Agile Vision User access for the Agile Vision User profile
	- Product Vision Super-User access for the Product Vision Super-User profile.
	- Product Vision User access for the Product Vision User profile.
	- Vision Super-User access for the Vision Super-User profile.
	- Vision User option for the Vision User profile.
- 8. Click Next to continue.

A page appears with the following check box: "Ignore Apex test failures that may cause the installed application not to function properly".

- 9. Select the check box.
- 10. Click Install.

The Processing page appears indicating that your request is in progress. When the upgrade is complete, an email notification is sent from Salesforce.com to the email address of the user you are currently logged in as. The upgrade can take over 30 minutes depending on the current load on the Force.com platform.

11. Log out and log back into Agile Vision as the system administrator to allow the scheduled jobs to run properly.

12. Go to the Setup page and select Scheduled Jobs from the Monitoring menu under Administration Setup. Verify that the Submitted By user is a system administrator. If the Submitted By user is not a system administrator, delete the jobs, log out and log back in as a system administrator.

## <span id="page-16-0"></span>**Upgrade Agile Vision from Version 1.8 to Version 2.5.3**

Complete the instructions in the following sections to upgrade Agile Vision from Spring 2010, Version 1.8 (Team and Enterprise Editions) to Winter 2011, Version 2.5.3. After the upgrade, the existing data is migrated to the latest fields.

**Note:** To find what version of Agile Vision you are currently using, click the About link from the Agile Vision Home page.

#### **Prepare to Upgrade Agile Vision**

For a successful upgrade, verify that all Agile Vision users are logged out before completing the following steps:

1. Log in to Agile Vision.

The Agile Vision Home page appears.

- 2. Click the Setup link to go to the Personal Setup page on Salesforce.com.
- 3. Select Monitoring from the Administration Setup menu.

The Monitoring page appears.

- 4. Click the Scheduled Jobs link and delete the following scheduled jobs. These jobs are automatically rescheduled when you access the Agile Vision home page after upgrading:
	- Daily Chart data point generation for Release
	- Daily Chart data point generation for Sprint
- 5. Select Security Controls from the Administration Setup menu and go to Sharing Settings.

The Sharing Settings page appears.

- 6. Click Edit to change the following settings and save your changes:
	- Migration to Private
	- Project to Private
	- User Notification to Public Read Only
- 7. Select Manage Users from the Administration Setup menu and go to Profiles.
- 8. Click Edit next to Agile Vision Super User.
- 9. Scroll to the Custom Object Permissions section and select the View All and Modify All check boxes for the User Notification setting.
- 10. Save your changes and log out.

#### **Upgrade Agile Vision from Spring 2010 (Version 1.8) to Winter 2011 (Version 2.5.3)**

1. Log out of Agile Vision and enter the following URL on the address bar of your browser window:

https://login.salesforce.com/?startURL=%2Fpackaging%2FinstallPackage.apexp%3F p0%3D04tA0000000R6ZN

- 2. On the Login page, enter the system administrator user name and password and click Login.
- 3. Enter the password provided to you for upgrading to Agile Vision, Version 2.5.3 and click Submit. If you do not have the required password, contact [CA Support.](http://www.ca.com/support)

A summary of the upgrade appears showing the old and new versions of Agile Vision.

- 4. Click Continue to advance through the upgrade wizard.
- 5. Click Next.

A security options page appears.

- 6. Select the security settings option to set user access by profile.
- 7. Set the following access levels for the corresponding profiles and click Next to continue:
	- Agile Vision Super-User access for the Agile Vision Super-User profile
	- Agile Vision User access for the Agile Vision User profile
	- Product Vision Super-User access for the Product Vision Super-User profile.
	- Product Vision User access for the Product Vision User profile.
	- Vision Super-User access for the Vision Super-User profile.
	- Vision User option for the Vision User profile.
- 8. Click Next to continue.

A page appears with the following check box: "Ignore Apex test failures that may cause the installed application not to function properly".

- 9. Select the check box.
- 10. Click Install.

The Processing page appears indicating that your request is in progress. When the upgrade is complete, an email notification is sent from Salesforce.com to the email address of the user you are currently logged in as. The upgrade can take over 30 minutes depending on the current load on the Force.com platform.

- 11. Log out and log back into Agile Vision as the system administrator to allow the scheduled jobs to run properly.
- 12. Go to the Setup page and select Scheduled Jobs from the Monitoring menu under Administration Setup. Verify that the Submitted By user is a system administrator. If the Submitted By user is not a system administrator, delete the jobs, log out and log back in as a system administrator.

#### **Deploy Agile Vision**

If Salesforce.com can automatically deploy the package, the Deploy button is disabled and you can skip this section. If the Deploy button is enabled, follow the steps in this section to deploy the package.

1. From the Agile Vision Home page, click Setup.

The Personal Setup page appears.

- 2. Select View Installed Packages from the App Setup menu.
- 3. Verify that CA Technologies PPM, Version 2.5.3 is installed.
- 4. Click the CA Technologies PPM package name.

The Package Details page appears.

5. Click Deploy in the Installed Package Detail section.

The Deploy Package page appears showing the package components.

- 6. Click Deploy again.
- 7. Enter the following URL in the address bar of your browser window:

https://ca-agile.na7.visual.force.com/apex/PackageSettings

The package settings page appears.

8. If you have not purchased a license for Product Vision, unselect the Product Vision check box and save your changes. If you have purchased the license for Product Vision, contact [CA Support](http://www.ca.com/support) for instructions on how to enable it.

#### **Configure Agile Vision**

After upgrading, complete the following steps to make the new fields and objects visible on the standard Salesforce.com page layouts:

1. Log in to Agile Vision and click the Setup menu.

The Personal Setup page appears.

2. Expand the Create menu and select Objects from the App Setup menu.

The Custom Objects list page appears.

3. Click Product.

The Product page appears.

4. Scroll to the Page Layouts section and click Page Layout Assignment.

The Page Layout Assignment page for the Product object appears.

- 5. Click Edit Assignment.
- 6. Select the following profiles in the table by holding down the Ctrl key and clicking each profile name:
	- Agile Vision Super-User
	- **Agile Vision User**
- System Administrator
- 7. From the Page Layout To Use drop-down, select the Winter 11 page layout and save your changes.
- 8. Repeat all the steps for the following objects. For the User Story object, select the "Detailed Story Layout-Winter 11" page layout.
	- Release
	- **Theme**
	- User Story
- 9. Save your changes.
- 10. Access the Agile Vision home page as follows to reschedule the scheduled jobs:

https://ca-agile.na7.visual.force.com/apex/tophome

#### **Upgrade Your Data**

Complete the following additional steps to finish the upgrade:

1. Enter the following URL in the address bar of your browser window:

https://ca-agile.na7.visual.force.com/apex/aveeupgrade

- 2. The Agile Vision Upgrade page appears.
- 3. Click Start Upgrade.

The upgrade process starts.

4. If needed, click Continue Upgrade to process further records.

When all the records are processed, the Agile Vision Upgrade page appears displaying a message that the upgrade is complete.

5. Enter the following URL on the address bar of your browser window:

https://login.salesforce.com/?startURL=%2Fpackaging%2FinstallPackage.apexp%3F p0%3D04tA0000000R6ZN

- 6. Enter the password provided to you for upgrading to Agile Vision, Version 2.5.3 and click Submit. If you do not have the required password, contact [CA Support.](http://www.ca.com/support)
- 7. Follow the steps to complete the upgrade process and click Install.

### <span id="page-20-0"></span>**Upgrade Agile Vision from Versions 1.5 and 1.7 to 1.8**

Complete the instructions in the following sections to upgrade the following versions of Agile Vision Spring 2010 editions to Agile Vision, Spring 2010, Version 1.8 (Team and Enterprise Editions) :

- Agile Vision, Version 1.5 (Team Edition only )
- Agile Vision, Version 1.7 (Team and Enterprise Edition)

After the upgrade, the existing data is migrated to the latest fields.

The following are some examples of migrations:

- If hours are logged on a task before the upgrade, then after the upgrade, a task worklog is created.
- If comments exist in a user story before the upgrade, then after the upgrade, these comments appear in the Comments section of the user story detail rather than in the Comments field.

#### **Install Agile Vision, Version 1.8**

Complete the following steps to install Agile Vision, Version 1.8:

1. Log out of Agile Vision and on your browser window enter the following URL:

https://login.salesforce.com/?startURL=%2Fpackaging%2FinstallPackage.apexp%3F p0%3D04tA0000000QJe3

- 2. On the Login page, enter the system administrator user name and password and click Login.
- 3. Enter the password provided to you for upgrading and click Submit.

The Package Installation Details page appears showing the package details and components.

4. Click Continue.

The Package Installer Agile Vision Core Step 1 page appears.

5. Click Next.

The Package Installer Agile Vision Core Step 2 page appears.

- 6. Select the security settings option to set user access by profile.
- 7. Set the following access levels for the corresponding profiles and click Next to continue:
	- Agile Vision super-user access for the Agile Vision super-user profile
	- Agile Vision User access for the Agile Vision User profile

The Package Installer Agile Vision Core Step 3 page appears.

- 8. Select the "Ignore Apex test failures that may cause the installed application not to function properly" check box.
- 9. Click Install.

The Processing page appears indicating that your request is in progress and you receive an email notification when the install is complete.

#### **Deploy Agile Vision**

If Salesforce.com can automatically deploy the package, the Deploy button is disabled and you can skip this section. If the Deploy button is enabled, follow the steps in this section to deploy the package:

1. From the Agile Vision Home page, click Setup.

The Personal Setup page appears.

- 2. Select View Installed Packages from the App Setup menu.
- 3. Verify that Agile Vision Core package, Version 1.8 is installed.
- 4. Click the Agile Vision Core package name.

The Package Details page appears.

5. Click Deploy in the Installed Package Detail section.

The Deploy Package page appears showing the package components.

6. Click Deploy again.

Complete the following additional steps to finish the upgrade:

- 1. In the browser URL, enter "aveeupgrade" after "apex/" as follows: https://ca-agile.na7.visual.force.com/apex/aveeupgrade
- 2. The Agile Vision Upgrade page appears.
- 3. Click Start Upgrade.

The upgrade process starts.

4. If needed, click Continue Upgrade to process further records.

When all the records are processed, the Agile Vision Upgrade page appears displaying a message that the upgrade is complete.

#### **Configure Agile Vision**

After upgrading, complete the following steps to make the new fields and objects visible on the standard Salesforce.com page layouts:

1. Login to Agile Vision and click the Setup menu.

The Personal Setup page appears.

2. Expand the Create menu and select Objects from the App Setup menu.

The Custom Objects list page appears.

- 3. Click the Agile Vision User label.
- 4. Scroll to the Page Layouts section and click Page Layout Assignment.

The Page Layout Assignment page appears.

- 5. Click Edit Assignment.
- 6. Select all profiles in the table by holding down the Ctrl key and clicking each profile name.
- 7. From the Page Layout To Use drop-down, select the Summer 10 page layout and save your changes.
- 8. Repeat the all steps for all the following objects:
	- Project
	- Release
	- Scrum Team Member
	- Story Dependency
	- Task
	- **Team**
	- User Story

## <span id="page-23-0"></span>**Download Agile Vision Add-Ins**

This section describes the steps for downloading add-ins fro[m CA Support](http://www.ca.com/support) for the following Agile Vision integrations:

- CA Clarity PPM
- JIRA
- **HP Quality Center**

See the *Agile Vision Integration Guide* for information about how to install the add-ins after downloading them.

#### **To download an Agile Vision add-in**

- 1. Log into to support.ca.com using your CA email address and password.
- 2. Click Download Center from the Support menu.

The Download Center page appears.

- 3. Select the following product information and click Go:
	- Agile Vision Enterprise Edition Integration FORCE.COM
	- Release 1.1
	- Gen level 0000

The Product Downloads page appears.

- 4. Scroll to the Product Components section and click Download next to the following zip files:
	- GEN01104808M.zip to download the add-in for JIRA and Agile Vision Integration
	- GEN01104433M.zip to download the add-in for HP Quality Center and Agile Vision Integration
	- GEN01104325M.zip to download the add-in for CA Clarity PPM and Agile Vision Integration

## <span id="page-24-0"></span>**Chapter 2: Localization**

The Agile Vision user interface and documentation is available in the following languages:

- Brazilian Portuguese
- English
- French
- German
- Italian
- Japanese
- **Spanish**

#### **Activating a Localized Language**

To enable users to see fully translated languages, the system administrator needs to first activate each language for everyone. This activation needs to be completed only once. Complete the following steps to activate a language:

- 1. Log in to Agile Vision as an administrator.
- 2. Click Setup in the header area.

The personal setup page appears.

3. Click Translation Workbench from the Administration Setup menu.

The translation workbench page appears.

4. Click Translation Settings.

The translation workbench page refreshes with the supported languages.

5. Click Edit next to the language you want to activate.

The Language Translation Edit page appears.

6. In the language section, select the Active check box.

## <span id="page-26-0"></span>**Chapter 3: Documentation**

The following documentation is available for this release of Agile Vision:

- A link to the Agile Vision *Getting Started Guide* is provided on the Agile Vision Home page and the About page for Agile Vision. This is the first page you see after logging in to Agile Vision. This document guides you through setting up and managing your projects in Agile Vision.
- Context sensitive Online Help is included with Agile Vision. For this release, the context sensitive help for pages that are common between Agile Vision and Product Vision comes from the Agile Vision help. The information that appears in the common topics is appropriate for both products. However, the navigation presented in the procedures pertains only to Agile Vision.
- An *Agile Vision Integration Guide* is available from the following web sites:
	- [CA User Community](https://communities.ca.com/web/agile-vision-global-user-community/welcome)
	- [support.ca.com](http://www.ca.com/support)

This guide provides details on how to integrate CA Clarity PPM with Agile Vision.

## <span id="page-28-0"></span>**Chapter 4: Additional Resources**

#### **Restrictions on Use of the Force.com Platform**

Customers may not create separate applications on the Force.com platform without prior written approval of Salesforce.com, and then only under terms and conditions mutually agreed-upon by the Customer and Salesforce.com.

The Customer may customize or extend Agile Vision using additional custom objects.

#### **Contract Termination/ Data Retention**

Salesforce.com provides an API for customers to retrieve their data for any purpose, including backup or migration. After termination of a Customer Service Order with CA Technologies, the customer has a 30 day grace period in which to contact CA Technologies to request that their data be exported.

Salesforce.com has no obligation to retain Customer Data following thirty days after termination of a Customer Service Order with CA. Any requests for return of Customer Data are handled solely by CA Technologies.

### <span id="page-28-1"></span>**Known Issues**

The following are known issues in Agile Vision:

#### **Use of Decimals in User Story Points**

User story points should be expressed as integers only. Agile Vision displays story points containing decimals inconsistently. If you are importing user story data using the Data Loader, be sure your user story points do not contain decimals.

#### **Copy/Paste Edit User Story Page URL**

Only Agile Vision team members for a project to create and edit user stories. A user can copy and paste the URL for the page and send it to a non-member, and the non-member can then access the page. However, a non-member cannot save any changes. They will get an insufficient privilege error message.

#### **Setting or Clearing the Active Field**

Clearing the Active field for a project, release, sprint, or team does not make it inactive.

#### **Negative Team Velocity**

This version of Agile Vision does not validate the Velocity field value when creating a scrum team. It is possible to enter a negative velocity. Team members should be careful that velocity is positive so that team metrics calculates correctly.

#### **Charts are not Translated**

The charts on the Sprint Detail and Dashboard pages only display English text and numbers regardless of the language you select for displaying Agile Vision.

#### **Charge Codes are still Assigned to Tasks Even if they are Inactive**

As a workaround, you can update the mapping so that only active charge codes are mapped to Agile Vision tasks.

#### **If a User Story is Moved to a Different Release in Agile Vision, it is not Automatically Deleted from the linked CA Clarity PPM Project**

If a user story assigned to a release that integrates with CA Clarity PPM is moved to a different release in Agile Vision that does not integrate with CA Clarity PPM, the user story is not automatically deleted from the linked CA Clarity PPM project. You must manually delete the user story from CA Clarity PPM.

#### **If a User Story is Moved to a Different Release in Agile Vision, it is not Automatically Moved in CA Clarity PPM**

If a user story assigned to a release that integrates with CA Clarity PPM is moved to a different release in Agile Vision that also integrates with CA Clarity PPM, the user story is not automatically moved in CA Clarity PPM. You must manually move the user story in CA Clarity PPM.

#### **Returned Timesheets in CA Clarity PPM are not Automatically Updated from Agile Vision**

Only the open timesheets that have never been submitted in CA Clarity PPM are automatically updated from Agile Vision. If a timesheet is in Open status after being submitted and then returned, it is not automatically updated from Agile Vision.

#### **INACTIVE\_OWNER\_OR\_USER Error (Upgrade)**

As a workaround, set the inactive Salesforce.com user to Active temporarily.

#### **Burndown Charts Do Not Display Old Data (Post Upgrade)**

After upgrading from Agile Vision, Version 1.4 or 1.5, the release burndown charts begin to pick up new data only for the new releases. They do not display data from old releases.

#### **Unique Constraint Violated Error During Add-in Install**

During the Agile Vision add-in installation, a unique constraint violation error appears. This error is harmless and the add-in installation completes without any issues.

#### **Deleted JIRA Comments are not Updated in Agile Vision and Agile Vision Comments are not Synced to JIRA**

When you add a comment to a JIRA issue in Agile Vision, the comment does not appear in JIRA after the sync job runs. Also, If you delete an existing comment from an issue in JIRA, the comment is not deleted in Agile Vision after the sync job runs.

#### **Ranking Issues that are Out of Range on the Backlog Throws an Error**

If you try to assign a rank that is out of range to an issue on the backlog, an error message appears. For example if only three issues are listed on the backlog and you try to assign a rank of "4" or greater to one of the issues, it throws an error.

#### **HP Quality Center Installer is Available only in English Language**

The HP Quality Center installer is currently only available in English language. Localized versions of the installer will be available in a future release.

#### **Charts are not Displaying in Localized Languages when a Windows Server Setting is Enabled**

Charts do not display when you have the Windows Server setting "Internet Explorer Enhanced Security Configuration" enabled.

Complete the following steps to uninstall the security configuration:

- 1. From the Windows Start menu, select Run.
- 2. In the Run dialog box, enter "appwiz.cpl".
- 3. From the Add or Remove Programs window, select the Windows Components program.
- 4. On the Windows Components wiizard, unselect the Internet Explorer Enhanced Security Configuration option to disable it.
- 5. Click Next and complete the remaining steps on the wizard.

#### **Online Help Returns Code Placeholders when you Search on Ampersand ("&")**

In the online help when you search on ampersand ("&"), it returns code placeholders.

#### **Globalization Issues with User Interface**

For some languages, platform incompatibility caused translation inconsistencies on a few pages, buttons, field labels, and other elements on the user interface. For example, the translated user interface may display English text or truncated text.